# Nowe zabezpieczenia oprogramowania firmy WETO

\_\_

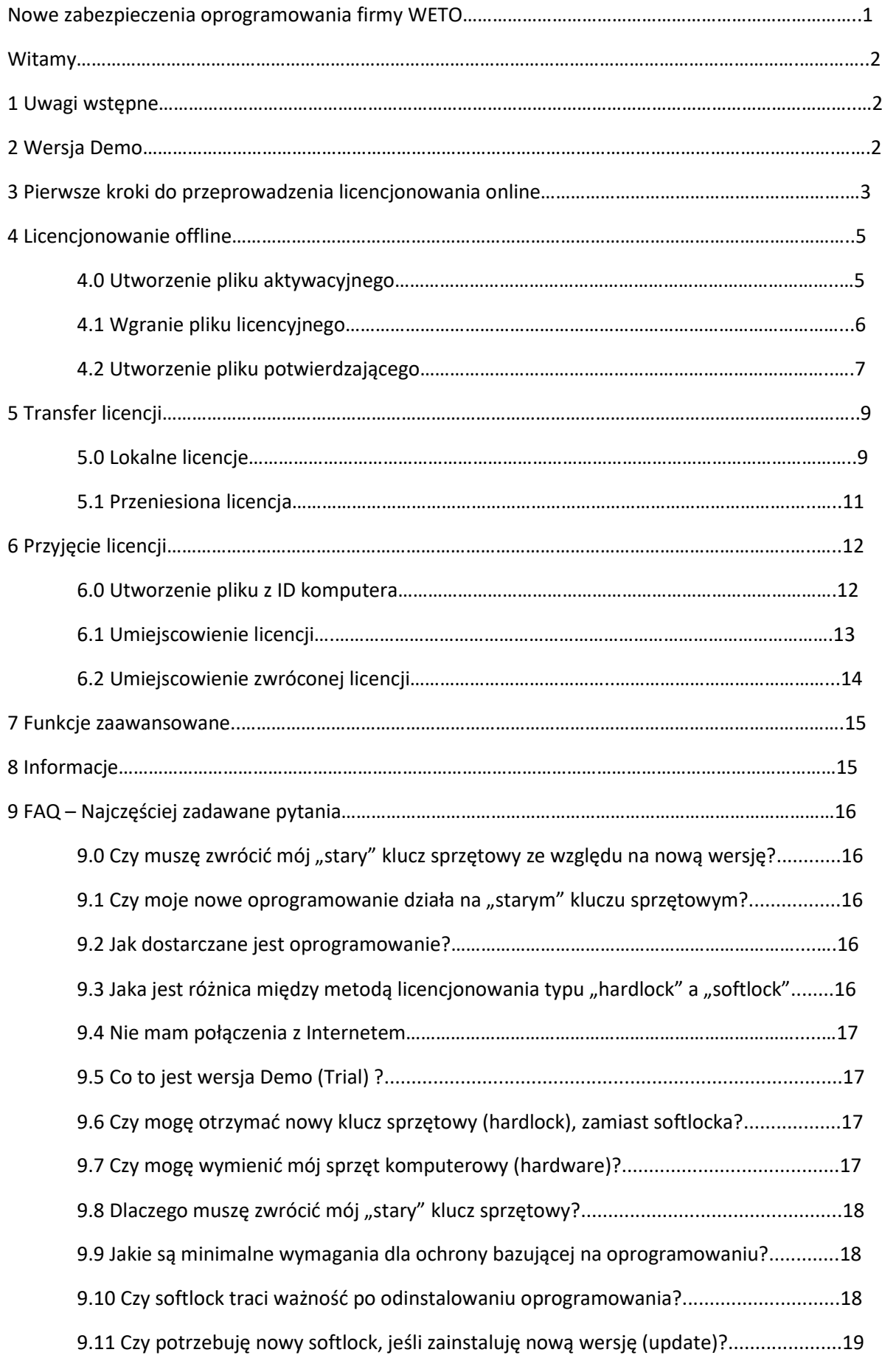

# Witamy!

\_\_

Szanowna Klientko, szanowny Kliencie,

dziękujemy za zaufanie okazane naszym produktom i usługom.

Poniższa dokumentacja zawiera ważne informacje dotyczące nowego postępowania licencyjnego – prosimy o uważne przeczytanie całości przed rozpoczęciem instalacji oprogramowania.

W razie pytań jesteśmy do Państwa dyspozycji.

Wasz zespół WETO.

#### 1. Uwagi wstępne

Jednym z powodów wprowadzenia nowego sposobu licencjonowania naszych produktów jest rosnąca liczba nielegalnych kopii zarówno w kraju jak i za granicą. Chcemy dać Państwu jako Klientom poczucie pewności i bezpieczeństwa inwestycji. Naszym celem jest zapewnienie Państwu jak najlepszej obsługi i jak najlepszych produktów.

W związku z powyższym wszystkie oprogramowania firmy WETO rozprowadzane będą bez tzw. klucza sprzętowego umieszczanego w porcie USB komputera (Hardlock). W zamian za to, wprowadziliśmy do użytku tzw. softlock – czyli zabezpieczenie licencyjne bazujące tylko i wyłącznie na rozwiązaniach programowych.

Za pomocą managera licencji firmy WETO możliwe jest nie tylko zarejestrowanie zakupionego oprogramowania, ale także czasowe lub stałe przeniesienie licencji na inny komputer.

Co w praktyce oznacza to dla Państwa i jakie sposoby postępowania zalecamy w poszczególnych sytuacjach opisane zostało w poniższym opracowaniu.

#### 2. Wersja demo

Istnieje możliwość zainstalowania otrzymanego oprogramowania bez licencji oraz użytkowanie go przez ograniczony czas. Zakres możliwości oprogramowania w wersji demo został ograniczony do standardowego.

Po upływie ustalonego czasu nie ma możliwości dalszego użytkowania oprogramowania. Nie ma też możliwości ponownej instalacji w wersji demo.

Nasi serwisanci chętnie służą pomocą w razie problemów z aktywacją oprogramowania.

# 3. Pierwsze kroki podczas licencjonowania online

Po zakupie oprogramowania otrzymują Państwo dodatkowo licencję (klucz produktu) na nośniku lub ewentualnie drogą mailową. Licencja może dotyczyć jednego lub wielu stanowisk.

\_\_

- 1. Krok 1: Wraz z oprogramowaniem otrzymują Państwo "klucz produktu" w postaci pliku \*.txt. Plik ten zawiera kombinację 19 cyfr umożliwiających przeprowadzenie licencjonowania w kolejnych krokach.
- 2. Krok 2: Plik ten należy zapisać na dysku komputera, np. na pulpicie. Proszę zanotować ścieżkę dostępu, ponieważ w następnych krokach pojawi się zapytanie o lokalizację pliku licencyjnego.
- 3. Krok 3: Proszę zainstalować oprogramowanie przy użyciu pakietu otrzymanego drogą internetową lub z płyty DVD, w zależności od sposobu przekazania oprogramowania.
- 4. Krok 4: Podczas instalacji pojawi się żądanie wprowadzenia kombinacji cyfr z pliku licencyjnego. Możliwe jest wprowadzenie znaków z klawiatury lub przy użyciu kombinacji CTRL+C(kopiuj) CTRL+V(wklej)

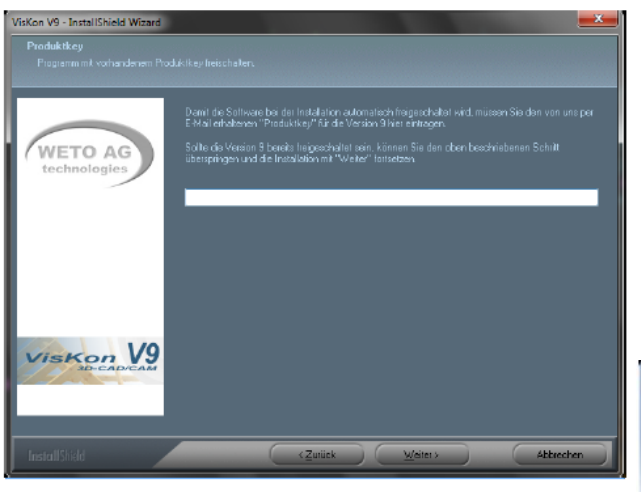

Wskazówka: w przypadku nieposiadania klucza produktu w momencie przeprowadzenia instalacji, możliwe jest pominięcie tego kroku. Klucz może zostać wprowadzony w terminie późniejszym.

W tym przypadku oprogramowanie uruchomi się automatycznie z ograniczeniem czasowym stosowania.

Postępowanie w przypadku późniejszego licencjonowania zostało szczegółowo opisane w następujących rozdziałach.

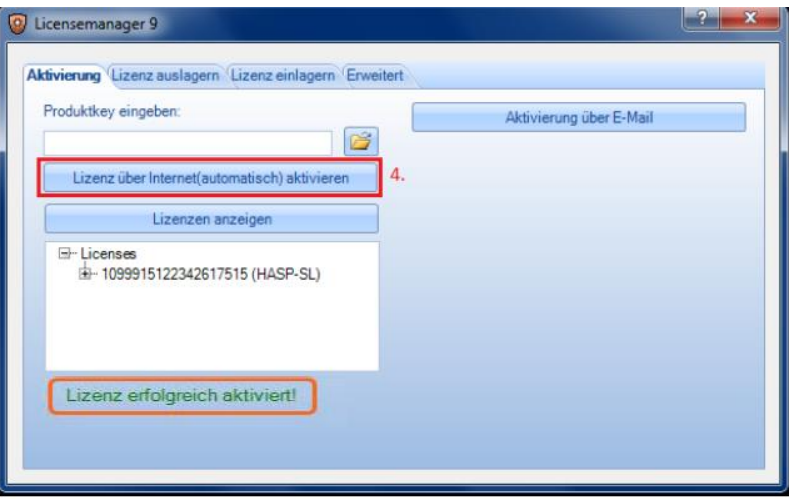

5. Krok 5: Po zakończeniu instalacji, przy aktywnym połączeniu z Internetem licencja zostanie automatycznie aktywowana.

Proszę zwrócić uwagę na to, aby mieć aktywne połączenie internetowe i aby w tym czasie nie był uruchomiony żaden inny program, który ma zostać licencjonowany.

Wskazówka: W zależności od prędkości połączenia internetowego może dojść do przestojów podczas procesu licencjonowania.

Po aktywacji na naszym serwerze licencyjnym pojawi się następujący komunikat:

"aktywowanie licencji zakończone sukcesem".

Teraz możecie Państwo zamknąć managera licencji i uruchomić właśnie aktywowaną aplikację, np. VisKon.

Uzupełnienie:

W przypadku, gdy podczas instalacji oprogramowania nie został wprowadzony klucz produktu, należy postępować według poniższego opisu:

W managerze licencji należy otworzyć wcześniej zapisany plik z kluczem produktu. Jego zawartość zostanie automatycznie skopiowana do odpowiedniego pola. Teraz należy przeprowadzić licencjonowanie online, w sposób opisany powyżej.

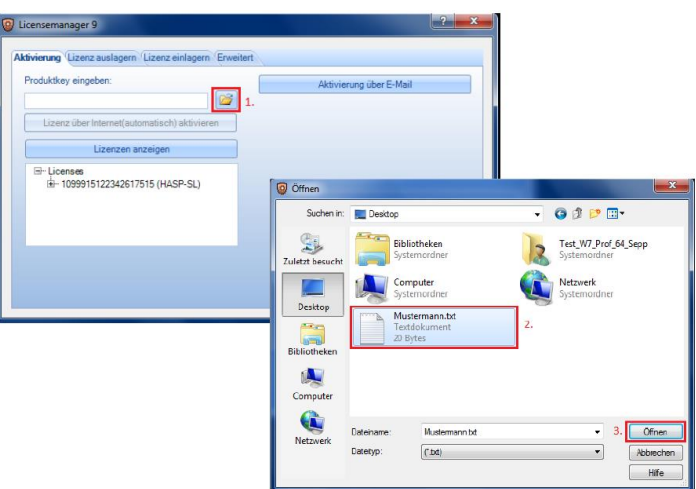

\_\_

#### Wskazówka:

W przypadku, gdy przewidywane jest czasowe lub stałe przeniesienie licencjonowanego programu na inny komputer, konieczne jest przeniesienie zabezpieczenia softlock.

W przypadku, gdy oprogramowanie zabezpieczone było dodatkowo kluczem sprzętowym (hardlock), konieczne jest również przełożenie go do nowego komputera; możliwe jest uzgodnienie innego sposobu postępowania w tej sytuacji.

Metody i zasady czasowego przenoszenia licencji na inny komputer zostały opisane w późniejszych rozdziałach.

# 4. Licencjonowanie offline

# 4.0 Generowanie pliku aktywacyjnego

W przypadku braku połączenia z Internetem – czy to w miejscu pracy, czy w biurze – należy postępować według poniższych instrukcji:

1. Krok 1: Proszę wprowadzić w polu "klucz produktu" szereg cyfr, które zostały Państwu przez nas udostępnione (mail, fax, list).

\_\_

2. Krok 2: Poprzez wciśnięcie przycisku "aktywacja przez e-mail" oraz "utwórz plik aktywacyjny" należy wygenerować i zapisać plik typu "\*.c2v". Nazwa tego pliku zostanie wygenerowana automatycznie; nazwy tej nie należy modyfikować, gdyż mogło by to spowodować błędy podczas licencjonowania.

#### Uwaga!

Plik ten musi zostać nam dostarczony w każdym przypadku w wersji elektronicznej, preferowany sposób dostarczenia to e-mail na adres: [register@WETO.de](mailto:register@WETO.de) lub ewentualnie na płycie CD lub innym nośniku.

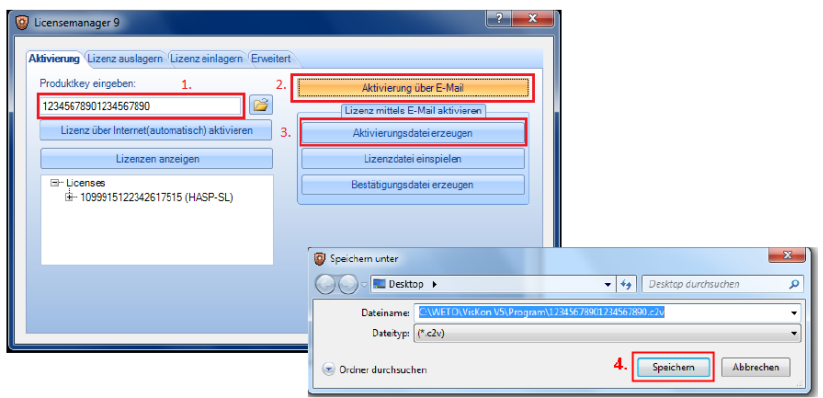

# 4.1 Wgrywanie pliku aktywacyjnego

Po otrzymaniu od Państwa pliku aktywacyjnego (\*.c2v) wysyłamy Państwu plik licencyjny (\*.v2c) drogą pocztową lub mailową.

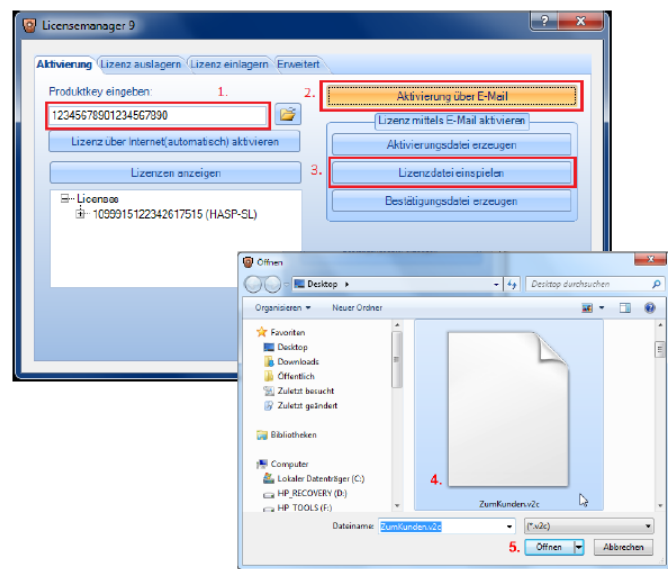

\_\_

Otrzymany od nas plik należy zapisać na dysku komputera, na którym wcześniej wygenerowany został plik aktywacyjny. Za pomocą przycisku "wgraj plik licencyjny" należy wybrać odpowiedni plik i potwierdzić.

Po prawidłowo przeprowadzonej aktywacji pojawi się komunikat:

"Aktywowanie licencji zakończone sukcesem"

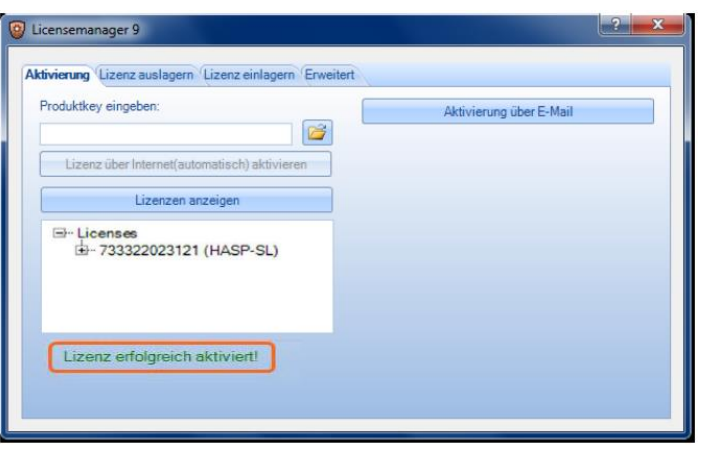

\_\_

Teraz można zamknąć managera licencji i rozpocząć korzystanie z oprogramowania.

#### 4.2 Generowanie pliku potwierdzającego

Funkcja ta jest ważna w przypadku, gdy zamierzają Państwo wymieniać komponenty komputera powiązanego z licencją lub gdy zamierzają Państwo przenieść licencję na stałe na inny komputer.

W obu przypadkach należy mailowo poinformować firmę WETO poprzez: [register@WETO.de.](mailto:register@WETO.de)

Prześlemy Państwu indywidualny plik "HaspUpdate\_xx\_xxxx.v2c, który należy wgrać za pomocą managera licencji.

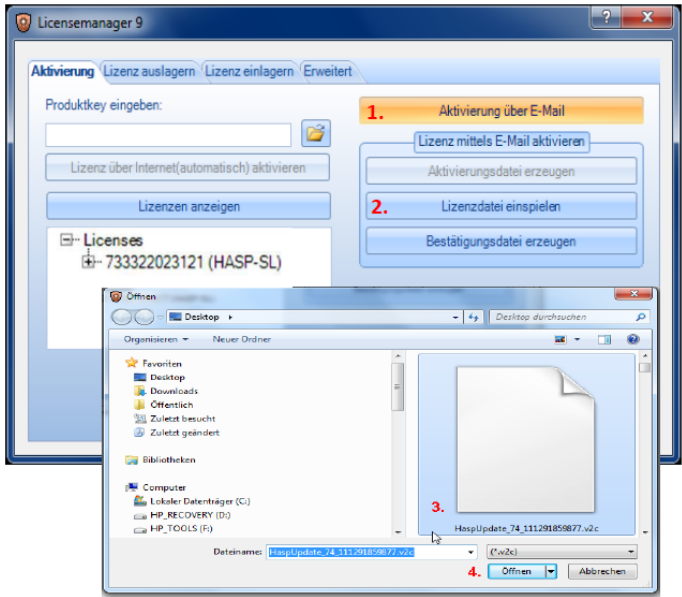

#### Wskazówka!

Po wgraniu wyżej wspomnianego pliku, licencja pozostaje aktywna na tym komputerze jeszcze przez tydzień. W tym czasie należy przeprowadzić wymianę komponentów. Po upływie tego okresu licencja przepada.

Następnie należy wysłać nam plik (\*.c2v) wygenerowany poprzez "utwórz plik potwierdzający" na adres [register@WETO.de](mailto:register@WETO.de)

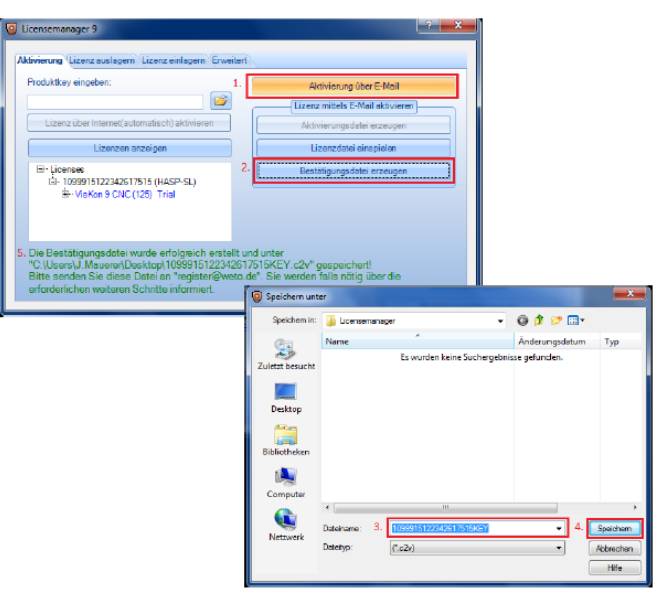

\_\_

Po przeprowadzeniu wyżej opisanych kroków można przeprowadzić wymianę komponentów.

Po otrzymaniu od Państwa "pliku potwierdzającego" (\*.c2v) wyślemy Państwu indywidualny klucz produktu (\*.txt) drogą mailową lub pocztową.

Należy użyć go do ostatecznego aktywowania oprogramowania (patrz punkt: "etapy pierwszego licencjonowania po zakupie").

# 5. Transfer licencji

# 5.0 Lokalne licencje

Funkcja ta ma znaczenie w przypadku czasowego przeniesienia licencji na inny komputer. Na przykład, gdy chcą Państwo przez weekend używać oprogramowania w domu, podczas gdy w tygodniu oprogramowanie użytkowane jest w miejscu pracy.

\_\_

W pierwszej kolejności należy zadeklarować posiadaną licencję jako przenośną. W tym celu należy wybrać zakładkę "zaawansowane", a następnie "zarządzanie licencjami (dla zaawansowanych)".

Proszę zaznaczyć pole przy "umożliwić przenoszenie licencji" i zamknąć okno dialogowe klikając na "zastosuj".

Zakładając, że zapisany został "odcisk palca" komputera B (docelowego) w formie pliku "\*.id" na komputerze A (pierwotny licencjonowany komputer).

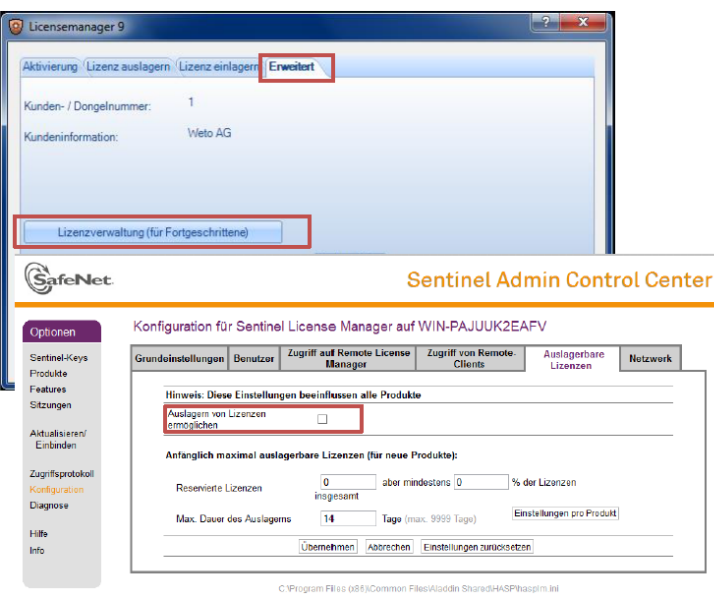

- 1. Krok 1: Proszę wybrać zakładkę: "przenieś licencję".
- 2. Krok 2: Proszę kliknąć na: "wybierz komputer docelowy".
- 3. Krok 3: Proszę wybrać i otworzyć plik w formacie "\*.id" utworzony na komputerze docelowym.

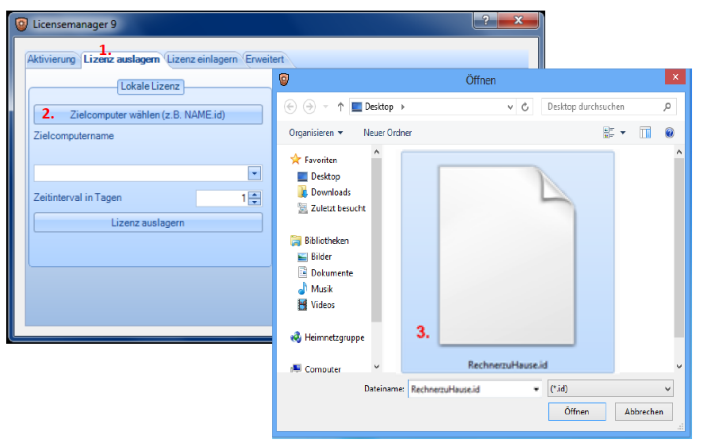

\_\_

Informacyjnie wyświetlona zostanie ścieżka zapisu wybranego pliku.

- 4. Krok 4: W przypadku posiadania wielu licencji firmy WETO, należy wybrać tą, która ma zostać przeniesiona.
- 5. Krok 5: Proszę zdefiniować przedział czasowy przenoszenia licencji.
- 6. Krok 6: Proszę utworzyć plik licencyjny "\*.h2r" zoptymalizowany na komputer docelowy za pomocą "przenieś licencję"
- 7. Krok 7: Proszę przenieść drogą mailową lub przy użyciu pendrive'a utworzony plik licencyjny na komputer docelowy.

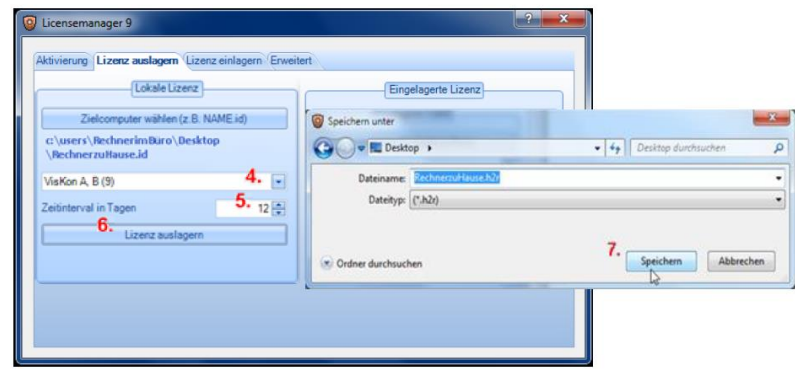

Po przeprowadzeniu powyżej opisanych czynności proces przenoszenia licencji jest zakończony. Licencja przeniesiona na inny komputer jest niedostępna na komputerze pierwotnym na zdefiniowany okres czasu. Po upływie tego czasu aktywuje się ona automatycznie. W kolejnym kroku należy utworzony właśnie plik "\*.h2r" przenieść i zapisać na komputer docelowy.

# 5.1 Przeniesiona licencja

Funkcja ta ma znaczenie, w przypadku gdy chcą Państwo zwrócić przeniesioną licencję na komputer pierwotny przed upływem okresu, na który przeniesienie zostało zadeklarowane..

\_\_

Możliwy sposób postępowania:

- 1. Krok 1: Proszę wybrać zakładkę "Przenieś licencję"
- 2. Krok 2: Proszę kliknąć na "wyświetl licencje do zwrócenia"
- 3. Krok 3: Proszę zaznaczyć licencję, która ma zostać zwrócona i zapisać w dowolnym miejscu jako plik "\*.r2h"
- 4. Krok4: Proszę przesłać plik "\*.r2h" z powrotem do komputera, z którego licencja została przeniesiona (Stanowisko A).

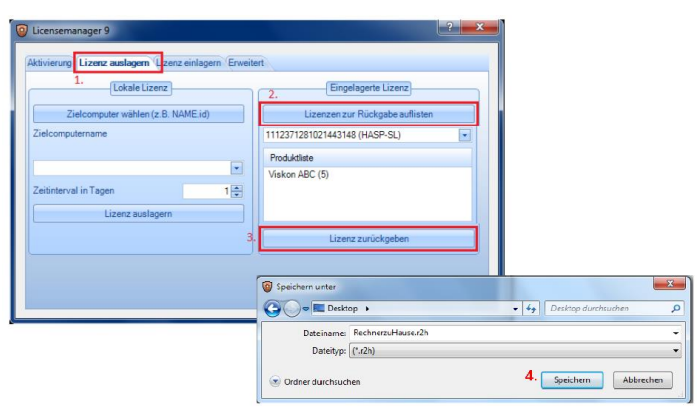

# 6. Przyjęcie licencji

# 6.0 Generowanie pliku z ID komputera

Funkcja ta ma znaczenie w przypadku czasowego przeniesienia licencji na inny komputer. Na przykład, gdy chcą Państwo przez weekend używać oprogramowania w domu, podczas gdy w tygodniu oprogramowanie użytkowane jest w miejscu pracy.

\_\_

Aby móc przenieść licencję z komputera A na komputer B, należy utworzyć "odcisk palca" komputera docelowego na komputerze pierwotnym w postaci pliku o rozszerzeniu "\*.id".

Sposób postępowania opisano poniżej:

- 1. Krok 1: Proszę wybrać zakładkę "przyjmij licencję"
- 2. Krok 2: Proszę kliknąć na: "utwórz plik z ID komputera"
- 3. Krok 3: Proszę przejąć nazwę proponowaną przez system lub utworzyć własną.
- 4. Krok 4: Proszę zapisać plik w dowolnym miejscu.
- 5. Krok 5: Proszę przenieść plik na komputer, z którego licencja ma zostać tymczasowo przeniesiona. (stanowisko A)

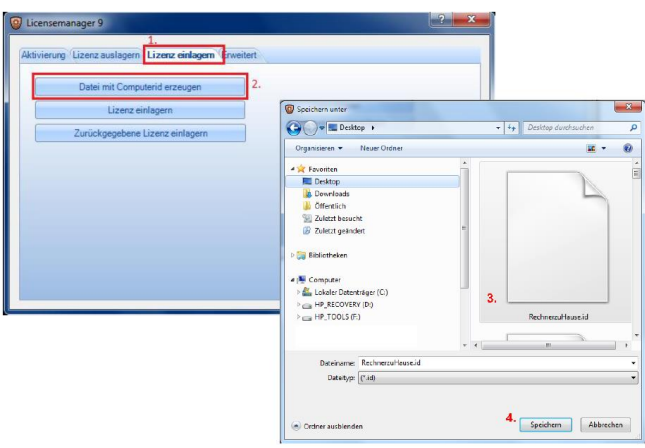

#### Wskazówka!

W przypadku wielokrotnego przenoszenia licencji na inny komputer, najwygodniej jest zapisać na stałe na dysku komputera pierwotnego "odcisk palca" komputera docelowego. Wtedy możliwe jest bardzo szybkie transferowanie licencji.

## 6.1 Umiejscowienie licencji

Funkcja ta umożliwia pracę z oprogramowaniem, w przypadku gdy otrzymaliście Państwo licencję z innego komputera na ograniczony czas.

\_\_

Zakładając, że na komputerze docelowym został zapisany plik licencyjny "\*.h2r" należy postępować według poniższego opisu:

- 1. Krok 1: Proszę wybrać zakładkę "umiejscowienie licencji".
- 2. Krok2: Proszę kliknąć na "umieść licencję", aby wybrać zapisany plik "\*.h2r".

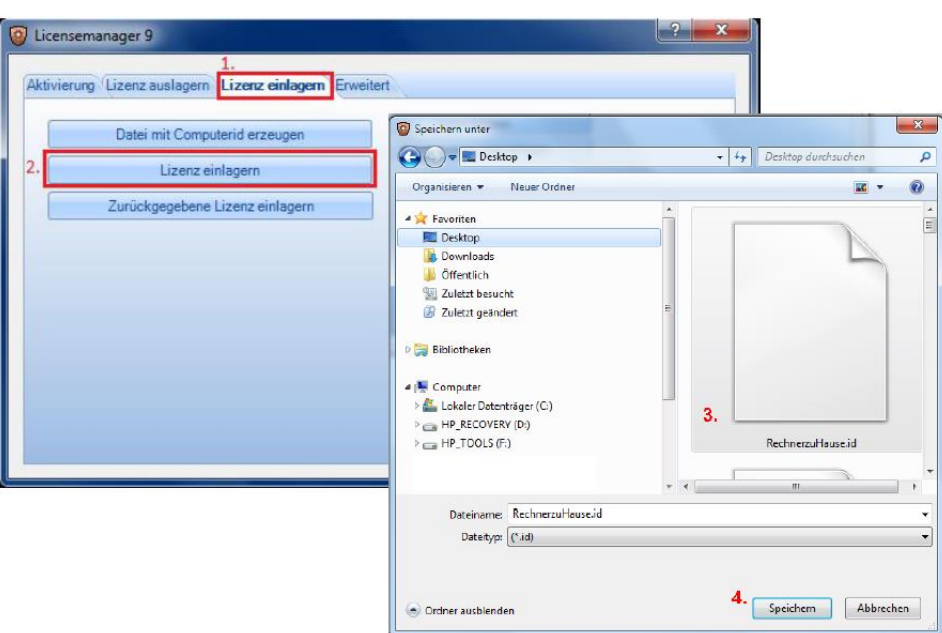

Po prawidłowej aktywacji licencji na komputerze docelowym, pojawi się następujący komunikat:

"Operacja zakończona sukcesem"

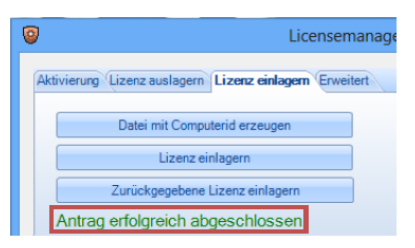

W tym momencie proces umiejscawiania licencji na komputerze docelowym (stanowisko B) jest zakończony i możliwe jest korzystanie z oprogramowania na określony okres czasu. Po tym upływie zdefiniowanego okresu czasu licencja automatycznie zostanie deaktywowana.

Jeśli po upływie terminu ważności nadal chcą Państwo korzystać z licencji na stanowisku B, należy w tym celu postępować zgodnie z opisem w rozdziale "przenoszenie licencji".

# 6.2 Umiejscowienie zwróconej licencji.

Funkcja ta ma znaczenie w przypadku, gdy licencję wypożyczoną na inne stanowisko (plik "\*.r2h") otrzymaliście Państwo z powrotem przed upływem zdefiniowanego okresu czasu i chcą używać jej znowu na pierwotnym stanowisku pracy.

\_\_

Zalecany sposób postępowania:

- 1. Krok 1: Proszę wybrać zakładkę: "umiejscowienie licencji"
- 2. Krok 2: Proszę kliknąć na "umieść zwróconą licencję".
- 3. Krok 3: Proszę zaznaczyć zwróconą licencję i otworzyć plik "\*.r2h".

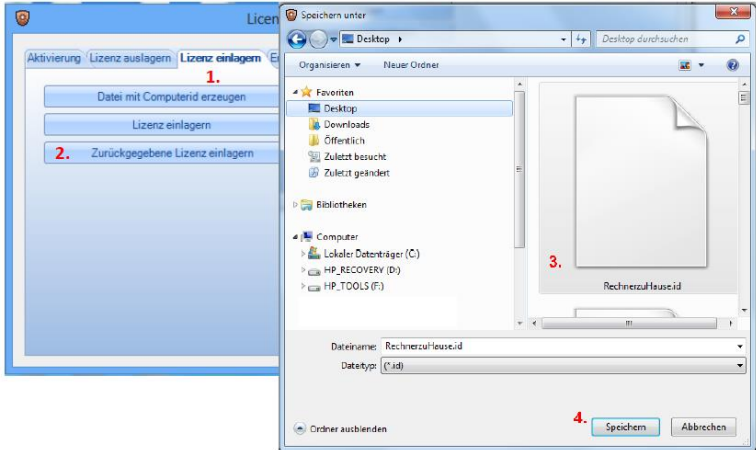

Po prawidłowym przeprowadzeniu aktywacji pojawi się następujący komunikat:

"Operacja zakończona sukcesem"

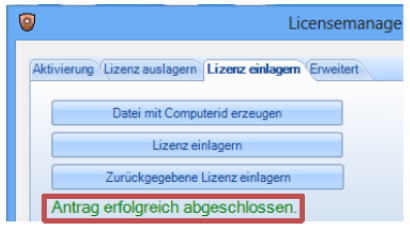

# 7. Funkcje zaawansowane

Funkcje te przewidziane są dla doświadczonych administratorów systemu i pracowników wsparcia technicznego WETO, dlatego zrezygnowano z ich opisu w niniejszym opracowaniu. W przypadku zainteresowania prosimy o kontakt.

\_\_

# 8. Informacje

Szybką informację dotyczącą Państwa licencji otrzymają Państwo po kliknięciu na zakładkę "pomoc" a następnie na "informacja"

Przykład w programie VisKon:

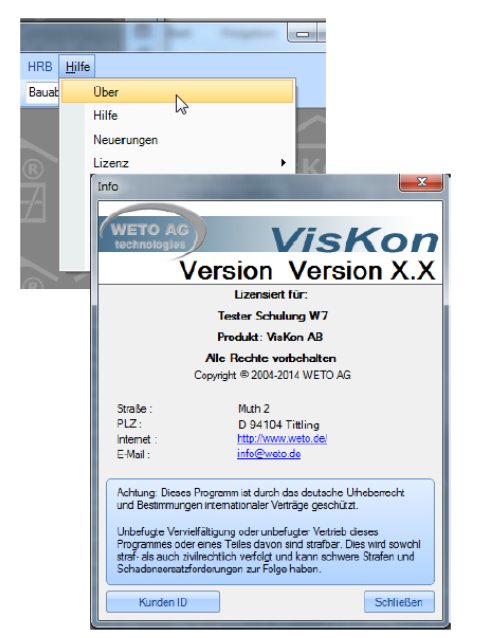

# 9. FAQ – Najczęściej zadawane pytania

#### 9.0 Czy muszę zwrócić mój "stary" klucz sprzętowy ze względu na nową wersję?

\_\_

Nie – Nie ma konieczności zwrotu starego klucza sprzętowego (hardlock); może on być nadal wykorzystywany. W ten sposób jednak rezygnują Państwo z niektórych funkcjonalności zabezpieczenia typu softlock (patrz poniżej)

# 9.1 Czy moje nowe oprogramowanie działa na "starym" kluczu sprzętowym?

Tak, gdyż możliwe jest to, że na kluczu sprzętowym zostały licencjonowane jeszcze inne produkty WETO. Nowa wersja oprogramowania działa wtedy tylko ze starym kluczem sprzętowym i nowym kluczem programowym.

Dodatkowe możliwe opcje:

- 1. Zachowują Państwo klucz sprzętowy, ponieważ np. są na nim licencjonowane jeszcze inne produkty WETO, ale nową wersję chcą Państwo użytkować niezależnie od klucza sprzętowego na różnych stanowiskach. W tym przypadku prosimy o kontakt w celu uzgodnienia sposobu postępowania.
- 2. Zachowują Państwo klucz sprzętowy i otrzymują możliwość korzystnego zakupu wcześniejszej wersji oprogramowania (wersja mniejsza niż 8) jako drugiej licencji.
- 3. Wysyłają nam Państwo klucz sprzętowy, dzięki temu zwalnia się gniazdo USB i maleje do zera ryzyko zagubienia klucza, a w zamian za to otrzymują Państwo od nas niezwłocznie nowe zabezpieczenie bazujące na oprogramowaniu (softlock).

#### 9.2 Jak dostarczane jest oprogramowanie?

Docelowo oprogramowanie WETO (aktualizacje, nowe wersje) dostarczane będzie klientom za pośrednictwem nieodpłatnego pobierania z Internetu. Niezbędny w tym celu link otrzymają Państwo drogą mailową lub pocztową. Z tego powodu niezbędne jest poinformowanie nas o Państwa aktualnym adresie mailowym, abyśmy mogli się z Państwem skontaktować.

Prędkość pobierania plików zależna jest od prędkości Państwa łącza internetowego. Na życzenie możemy przesłać Państwu instalacyjną płytę DVD, którą możecie Państwo zamówić w naszym sklepie internetowym.

## 9.3 Jaka jest różnica między metodą licencjonowania typu "hardlock" a "softlock"?

W przypadku licencjonowania metodą hardlock otrzymują Państwo wraz z oprogramowaniem klucz sprzętowy w postaci pendrive'a umieszczanego w gnieździe USB komputera; oprogramowanie może zostać uruchomione tylko wtedy, gdy w porcie USB umieszczony został klucz sprzętowy.

W przypadku licencjonowania bazującego na oprogramowaniu (softlock) otrzymają Państwo od nas tzw. klucz produktu w postaci 19-cyfrowego kodu, który umożliwia przeprowadzenie licencjonowania online.

Zasadniczą różnicą między powyżej opisanymi metodami jest fakt, że w przypadku metody hardlock oprogramowanie nie jest ściśle przypisane do jednego konkretnego stanowiska pracy, natomiast w przypadku metody softlock licencja przypisana jest do konkretnego komputera.

## 9.4 Nie mam połączenia z Internetem

W przypadku, gdy komputer, na którym zainstalowano oprogramowanie nie jest połączony z Internetem zalecamy następujący sposób postępowania:

\_\_

Proszę zainstalować oprogramowanie bez podawania klucza produktu.

Proszę otworzyć manager licencji w folderze, w którym zostało zainstalowane oprogramowanie WETO.

Kolejne kroki opisane zostały w rozdziale "licencjonowanie offline"

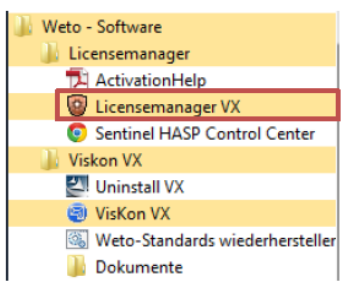

#### 9.5 Co to jest wersja Demo (Trial) ?

Po pierwszej instalacji oprogramowania na danym komputerze istnieje możliwość nieograniczonego korzystania z oprogramowania w ustalonym przez dystrybutora zakresie. Po upływie tego czasu możliwość ta zostaje nieodwołalnie zablokowana na danym komputerze. Nie ma możliwości ponownej aktywacji funkcji demo na tym samym komputerze.

#### 9.6 Czy mogę otrzymać nowy klucz sprzętowy (hardlock), zamiast softlocka?

Zasadniczo istnieje możliwość otrzymania dodatkowo płatnego klucza sprzętowego, zamiast standardowo stosowanego zabezpieczenia typu softlock (np. dla VisKon 8).

Prosimy o kontakt z naszym działem dystrybucji.

#### Uwaga!

Stare wersje oprogramowania np. Viskalk, Easy Abbund itd. wymagają nadal stosowania starego klucza sprzętowego. W tym przypadku konieczne było by stosowanie dwóch kluczy sprzętowych. W przypadku jednoczesnego używania obu programów na jednym komputerze powodowałoby to zajęcie dwóch gniazd USB, co w szczególności w przypadku laptopów może stanowić problem.

#### 9.7 Czy mogę wymienić mój sprzęt komputerowy (hardware)?

Tak, oczywiście istnieje możliwość wymiany poszczególnych komponentów komputera.

W przypadku nowego sposobu zabezpieczenia oprogramowania typu softlock wymiana komponentów komputera ma szczególne znaczenie. Spowodowane jest to faktem, iż dla każdego komputera na którym licencjonowane zostało nasze oprogramowanie utworzony zostaje tzw. "odcisk palca", bazujący na elementach składowych sprzętu. W przypadku wymiany któregokolwiek komponentu komputera "odcisk palca" zostaje zmieniony, co niesie za sobą konieczność aktualizacji zabezpieczenia programowego.

W zależności od zakresu zmian wprowadzonych w sprzęcie komputerowym może zaistnieć konieczność wcześniejszego przeniesienia licencji. Szczegółowy opis sposobu postępowania znajduje się w rozdziale 4.2.

### 9.8 Dlaczego powinienem zwrócić mój "stary" klucz sprzętowy

\_\_

Zabezpieczenie bazujące na oprogramowaniu niesie ze sobą m.in. następujące korzyści:

-Lepsze zabezpieczenie przeciwko kradzieży, brak kosztów związanych z opcjonalnym ubezpieczeniem klucza sprzętowego

- zwolnienie gniazda USB, które może zostać wykorzystane do innych celów

- licencje mogą być łatwiej transferowane między stanowiskami pracy (Internet, Intranet)

- aktualizacje licencji, np. aktualizacje, nowe wersje, dodatkowe stanowiska pracy i moduły, akcje dla klientów P&W itp. są łatwiejsze do przeprowadzenia

- rozwiązanie dla przedsiębiorstw, w których zabronione jest stosowanie dodatkowego sprzętu komputerowego (serwerownie itp.)

9.9 Jakie są minimalne wymagania dla zabezpieczenia bazującego na oprogramowaniu?

- obowiązują ogólne wymagania dla oprogramowania WETO;

- Windows musi być zainstalowany na lokalnym dysku twardym (niedopuszczalny jest Network Boot);

- Partycja dysku twardego, na której zainstalowany jest Windows musi być sformatowana w systemie NTFS (niedopuszczalny system FAT 32)

- Użytkownik musi podczas instalacji posiadać uprawnienia administratora.

## 9.10 Czy softlock traci ważność po odinstalowaniu oprogramowania?

Nie, soflock raz zainstalowany pozostaje na komputerze nawet po odinstalowaniu oprogramowania WETO. Jeśli więc zainstalują Państwo oprogramowanie powtórnie, licencja jest od razu aktywna i gotowa do użycia.

#### 9.11 Czy potrzebuję nowy softlock, jeśli zainstaluję nową wersję (update)?

\_\_

Nie, raz zainstalowany softlock zachowuje swoją ważność nawet po aktualizacji wersji oprogramowania (update), np. z VisKon8 na VisKon 8.1.

W przypadku zmiany wersji oprogramowania np. z VisKon 8 na VisKon 9 (upgrade) konieczne staje się jednak odnowienie licencji.

W tym celu prosimy o kontakt z naszym wsparciem technicznym.

Klucz produktu = kod licencyjny

Plik v2c = plik licencyjny, wysyłany klientom przez WETO

Plik c2v = plik statusu licencji wysyłany przez klientów do WETO

Plik r2h = plik przenoszenia licencji

Plik h2r = plik zwrotu licencji

Klucz sprzętowy (USB) = w użyciu do wersji VisKon4

Hardlock = zabezpieczenie oprogramowania WETO za pomocą klucza sprzętowego w postaci pendrive'a umieszczanego w gnieździe USB.

Softlock = zabezpieczenie programowe WETO bez dodatkowych komponentów sprzętowych

Licencja = aktywacja produkty przy pomocy zabezpieczenia typu hardlock lub softlock

Stanowisko pracy = Komputer używany do pracy z oprogramowaniem

Serwer licencyjny = centralny serwer służący do zarządzania wszystkimi licencjami WETO.

Manager licencji = dialog umożliwiający zarządzanie licencjami produktów.